# WS.500(Memo) en WS.502 (MEMo2) webserver

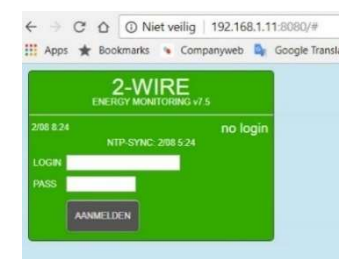

De "MEMo" webserver vormt de basis van iedere 2-Wire installatie. Alle i/o modules worden ofwel op de 2-Wire bus en/ofwel op de RS485 bus aangesloten. Vanuit de Memo webserver worden deze i/o modules dan gevoed, geconfigureerd, uitgelezen en gelogd. Configuratie en uitlezing gebeurt via de webbrowser op je

tablet of PC zonder nood aan software.

## 1. Aansluiten:

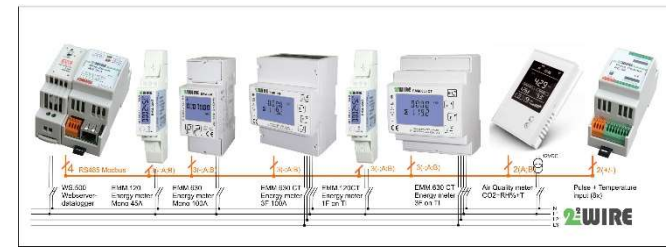

#### Voeding MEMo:

15 Volt DC via meegeleverde voeding, geen rekening houden met polariteit op de Memo aansluiting. Deze voeding apart af-zekeren met een 2P/6A automaat zodat het systeem kan worden uitgeschakeld bij werkzaamheden.

## RS485 Modbus:

Datakabel: EIB kabel (max. 100 meter), UTP cat5, Modbus kabel (max. 1000 meter),…

Topologie: enkel in lijn dus géén aftakkingen, beide bus-uiteinden afsluiten tussen A en B klem met meegeleverde eindweerstand 120 Ohm

Verbinding: in functie van het type module enkel de nodige verbindingen maken: G(-),A,B,+

#### Netwerk:

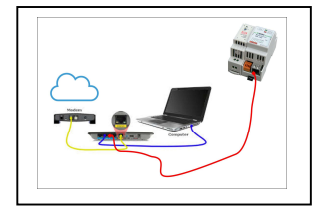

RJ45, Memo rechtstreeks met PC, of via router of via switch Opmerking : enkel bij de eerste verbinding moet PC met internet verbonden zijn om grafieken in te laden en op te slaan in het cache geheugen van de PC.

Reboot 192168111

**Salin** 

 $\Omega$ 

## 2. Configuratie via tablet of PC:

Verbinden maken met je MEMo server via Webbrowser op PC of Tablet: ( bv Google Chrome, Edge, Safari,…)

## Stap 1:

MEMo staat standaard ingesteld op DHCP, hij krijgt dus een IP adres van de router toegekend. Om dit IP adres te vinden kan je gebruik maken van de 2- Wire IP server scanner, deze kan je downloaden via onze website: http://www.2-wire.net/datasheets/

Eventueel kan je vanaf deze Windows app een vast IP adres instellen in de MEMo server via de knop set IP. Na iedere wijziging gaat de server re-

booten en dien je opnieuw in te loggen, kan soms een paar minuten duren.

## Stap 2

Het gevonden IP adres bv. 192.168.1.11:8080 kan je dan invoeren in de webbrowser en zo kom je op de loginpagina van de webserver.

- Login: adminIP
- Paswoord : 2015

(enkel via login: admin2-WIRE en zelfde paswoord als adminIP kan je extra gebruikers aanmaken)

Lukt de verbinding niet dan krijg je melding dat je de pagina niet kan inladen en dan zitten je PC en je webserver waarschijnlijk in een andere IP range, Je moet dan van één van beide de range herinstellen, voor de webserver kan dit via de IP serverscanner. Let wel: het Re-booten na her-instellen van IP kan toch wel 30 seconden of meer duren!!

#### Stap 3:

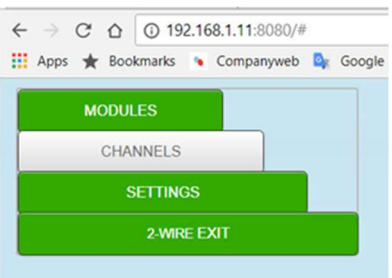

Eenmaal ingelogd kom je via de knop "CONFIGURATION" op bovenstaande webpagina.

- Settings: algemene instellingen invoeren
- Modules: alle energiemeters invoeren aan de hand van hun serienummer invoeren( zie vb EMM hieronder)
- Channels: instellen visualisatie klant: volgorde kanalen, directories maken,…

# 2.1. Upgrade firmware:

## https://youtu.be/GEPd8D3NieM

Ga naar "CONFIGURATION/SETTINGS" paragraaf 5 , klik op de knop "FIRMWARE VERSIONS" en als je webserver internetverbinding heeft worden beschikbare versie en geïnstalleerde versie weergegeven, gebeurt dit niet dan betekent dit dat je netwerkgegevens in paragraaf 2 niet juist zijn ingegeven (Probeer desnoods even door dezelfde waarden - subnet mask, gateway en DNS server- in te geven als deze op je PC: Druk op de knop "install" en de webserver wordt geüpgraded.

BELANGRIJK: Tijdens de upgrade procedure mag je de spanning of de internetverbinding NIET ONDERBREKEN anders riskeer je dat de webserver beschadigd raakt!!! Wacht een paar minuten rustig af tot de webserver zichzelf REBOOT en is teruggekeerd naar de login pagina

#### 2.2. MODULES, energiemeters toevoegen

Aan de hand van serienummers geprint op iedere EC.441, PC.080 en RG.016 module of aan de hand van fictieve serienummers ( EMM.xxx reeks, calorimeters,…) kan je tot 64 logkanalen maken voor gekoppelde energiemeters. Hoe dit precies in het werk gaat wordt verder in deze handleiding uitgelegd bij ieder type module afzonderlijk.

#### 2.3. CHANNELS, kanalen instellen:

Eenmaal alle modules ingevoerd kan je In deze sectie de volgorde van de energiekanalen aanpassen (sorteren) en groepen aanmaken.

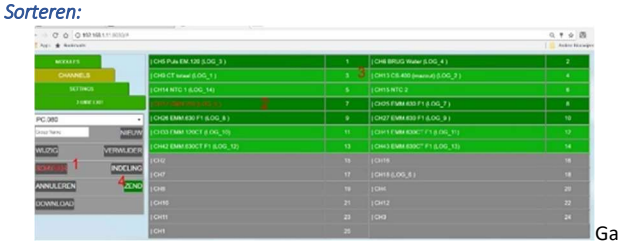

naar CHANNELS en klik op SORTEER (1)

Klik op de naam van de verbruiker(2) die je wenst te verplaatsen Klik op het nieuwe locatie-adres(3) en de twee kanalen wisselen van plaats

Ga zo door tot de volgorde klopt en druk op ZEND (4) om de wijziging te

bevestigen.

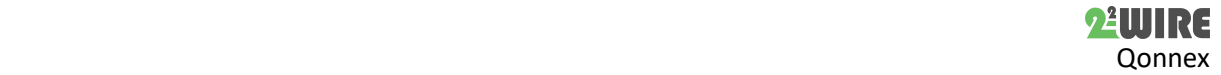

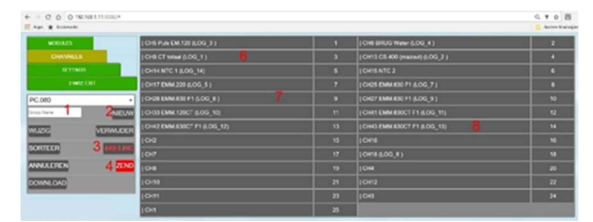

#### Groepen aanmaken

## Vul een groep naam in(1)

Druk op NIEUW(2), INDELING(3) wordt rood en er wordt gevraagd om groepen te resetten, druk dan op ja. Maak op deze wijze tot maximum 8 groepen. Klik vervolgens in de lijst met kanalen (rechts) telkens op de laatste van de groep zodat de geselecteerde kanalen groen oplichten (3 groepen = 3x klikken op positie 6,7,8) en Druk op ZEND(4) om de wijziging te bevestigen.

## 3. Algemene opmerkingen:

- Dit document is een slechts een verkorte handleiding, meer details vind je in de MEMo handleiding of in de YouTube video-tutorial https://www.2-wire.net/producten/
- Het is belangrijk om te werken met de nieuwste firmware in de webserver en de 2-Wire modules. Verbindt je MEMo met internet en via /configuratie/settings/… en INSTAL de nieuwste firmware ( zie ook video bij FAQ: https://www.2-wire.net/veelgestelde-vragen/).
- MEMo2 is de opvolger van Memo, de 2 grootste verschillen: Memo 2 heeft ingebouwde logica om verbruikers aan te sturen en daarvoor werd de databasestructuur volledig herwerkt. De SD kaart van MEMo is NIET compatibel met deze van MEMo2. Ook de configuratie van draadloze modules is anders dan in MEMo1
- We hebben ook oplossingen voor remote acces via GPRS router, WiFi bridge, vraag ernaar of ga naar FAQ op onze site.
- Eénmaal installatie en configuratie voltooid maak je via login admin2-WIRE tot 4 extra gebruikers aan met enkel leesrechten, zo beveilig je je configuratie.
- Een webserver welke niet in verbinding staat met internet kan soms traag reageren bij het oproepen van zijn webpagina's , dit komt omdat de server blijft zoeken naar een NTP tijd server om te synchroniseren en dat lukt niet zonder internet.
- MEMo neemt iedere nacht omstreeks 03.00AM een autobackup van de configuratie en van de logs van de laatste 24 uur op de interne SD ( enkel MEMo2)
- De MEMo server kan via de 2 drukknoppen op de module op verschillende manieren gereset of geüpdatet worden, zie handleiding MEMo of kijk bij FAQ op onze site. Samengevat :

Drukken toetsen tijdens het runnen:

Toets 1: Upgrading Javascript en CSS.

Toets 2: Upgrading firmware Webserver WS500

Drukken toetsen tijdens het opstarten spanning:

- Toets 1: wissen volledige database, IP-adres reset, login en password
- Toets 2: reset IP-adres en password.

Bij iedere opstart of re-boot gaan telkens alle 4 de LEDs van de Memo branden, vanaf het moment 1LED overblijft en een andere volgens een hartbeat flikkert is de webserver actief, Als de webserver geen connectie heeft met internet kan de hartbeat wel een paar minuten op zich laten wachten.

#### 4. Technische gegevens

#### Algemeen:

MeanWell Voeding: 230 Vac, 50 Hz – automaat 6 A/2 P Voeding webserver: gestabiliseerd 15 Vdc/1 A Eigen verbruik: 2 VA Interne SD-kaart 4 GB/ (MEMo2 8GB )

## Bedrijfscondities:

Bereik bedrijfstemperatuur: 10 °C tot 50 °C Bereik opslagtemperatuur: -10 ℃ tot 60 ℃ Maximale vochtigheid: 90 %, geen vochtcondensatie Max. montagehoogte : 2000m

# Fysische eigenschappen:

Behuizing: plastic, zelfdovend vlg. UL94-V0 Beschermingsgraad: IP20, EN 60529 Montage op DIN-rail, breedte 2 modules Afmetingen (h x b x l): 62mm x 90mm x 36mm Gewicht: ongeveer 65 gram

## Aansluitingen:

Voeding: 15 Vdc gestabiliseerd Bus: RS485 Modbus RTU(-AB+) Bus: 2-wire (-+), max. 500mA Netwerk: RJ45

#### Keurmerken:

RoHS: Niet-giftig, vlg.. Richtlijnen WEEE/RoHS CE: Overeenkomstig EMC en laagspanning richtlijn: HBES – EN 50090- 2-2 en EN60950 – 1: 2006.

## 5. Installatievoorschrift

De installatie moet worden uitgevoerd door een erkend installateur en volgens de geldende voorschriften.

- Dit apparaat is uitsluitend geschikt voor DIN-railmontage overeenkomstig EN 50022 en moet in een gesloten verdeelbord worden gemonteerd.
- Zorg ervoor dat een veiligheidsonderbreking van het apparaat mogelijk is. Schakel de module uit voor u hem installeert.
- Het apparaat niet openen de garantie vervalt bij opening van het apparaat.
- Deze handleiding moet aan het dossier van de elektrische installatie worden gevoegd. Op de 2-Wire website is altijd de meest recente handleiding van het product terug te vinden.

## 6. Support

Wil je het product omruilen in geval van een eventueel defect? Neem dan contact op met je groothandel of de 2-wire supportdienst. De contactgegevens vind je op onze website www.2-wire.net/contact/

#### 7. Garantiebepalingen

De garantietermijn bedraagt twee jaar vanaf leveringsdatum. Als leveringsdatum geldt de factuurdatum van aankoop van het product door de consument. Als er geen factuur voorhanden is, geldt de productiedatum.

De consument is verplicht Qonnex bvba schriftelijk te informeren over het gebrek aan overeenstemming, en dit uiterlijk binnen de twee maanden na vaststelling.

 In geval van een gebrek aan overeenstemming heeft de consument enkel recht op een kosteloze herstelling of vervanging van het product, wat door Qonnex bepaald wordt.

Qonnex is niet verantwoordelijk voor een defect of schade als gevolg van een foutieve installatie, oneigenlijk of onachtzaam gebruik, een verkeerde bediening, transformatie van het product, onderhoud in strijd met de onderhoudsvoorschriften of een externe oorzaak zoals vochtschade of schade door overspanning.

De dwingende bepalingen in de nationale wetgeving over de verkoop van consumptiegoederen en de bescherming van consumenten in landen waar Qonnex rechtstreeks of via distributeurs, agenten of vaste vertegenwoordigers verkoopt, hebben voorrang op bovenstaande bepalingen

Qonnex bvba Hollestraat 12 B-9310 Aalst Belgium

info@2-wire.be www.2-wire.net

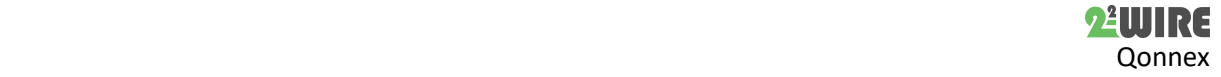